## Requirements to complete the outlined steps:

- 1. A community manager or an account with community manager privileges
- 2. Your Hosted server https://live.sirona.tv (Most likely)

## One Meal at a time

STEP 1: Login as the community manager as you are going to manage community services

Login ID - community.manager@bestseniorliving.org (example) Password - xxxxxx

## STEP 2: After login into the Community Manager

- Click on Community Services > MEAL
- Click on Meal
- Choose Start Time and Duration (For Meal timing)

• Click on ADD MEAL to save the meal.

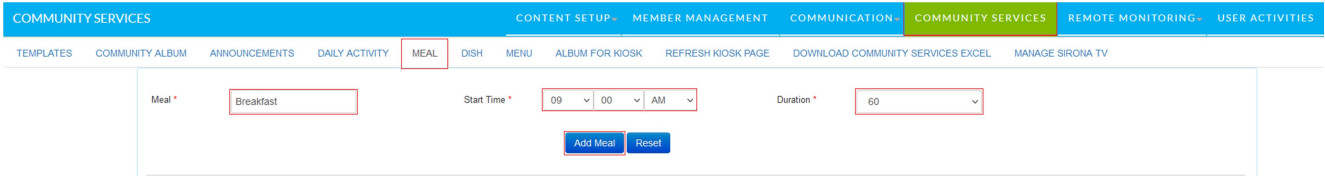